# Netsurion. EventTracker®

# How to- Configure AudioCodes to forward logs to EventTracker EventTracker v9.2 and above

Publication Date: August 31, 2020

## Abstract

This guide will facilitate an AudioCodes user to send logs to EventTracker.

### Scope

The configuration details in this guide are consistent with EventTracker 9.2 or later and AudioCodes SBC's (VE) v7.2.

## Audience

Administrators who want to monitor the AudioCodes using EventTracker.

*The information contained in this document represents the current view of Netsurion on the issues discussed as of the date of publication. Because Netsurion must respond to changing market conditions, it should not be interpreted to be a commitment on the part of Netsurion, and Netsurion cannot guarantee the accuracy of any information presented after the date of publication.* 

*This document is for informational purposes only. Netsurion MAKES NO WARRANTIES, EXPRESS OR IMPLIED, AS TO THE INFORMATION IN THIS DOCUMENT.* 

*Complying with all applicable copyright laws is the responsibility of the user. Without limiting the rights under copyright, this paper may be freely distributed without permission from Netsurion, if its content is unaltered, nothing is added to the content and credit to Netsurion is provided.* 

*Netsurion may have patents, patent applications, trademarks, copyrights, or other intellectual property rights covering subject matter in this document. Except as expressly provided in any written license agreement from Netsurion, the furnishing of this document does not give you any license to these patents, trademarks, copyrights, or other intellectual property.* 

*The example companies, organizations, products, people and events depicted herein are fictitious. No association with any real company, organization, product, person or event is intended or should be inferred.* 

*© 2020 Netsurion. All rights reserved. The names of actual companies and products mentioned herein may be the trademarks of their respective owners.*

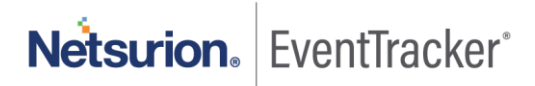

# Table of Contents

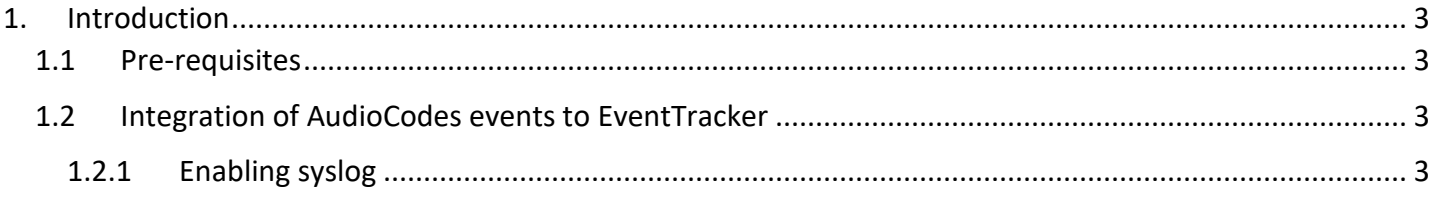

# <span id="page-3-0"></span>1. Introduction

AudioCodes Ltd is a leading vendor of advanced voice networking and media processing solutions for the digital workplace. AudioCodes's SBC is a device that protects data and voice over a VoIP network. It has multiple deployment methods, one of which is, Mediant VE (built for deployment in virtualized data centers, public clouds, and NFV environments).

EventTracker can be integrated with AudioCodes using its syslog. It helps you to monitor the outgoing and incoming call activities by the client based on user geolocation, username, and login attributes which helps you to find the unauthorized access attempt to the login page.

EventTracker also alerts you if any unauthorized access attempts to the login page and IP address are added to the blacklist.

EventTracker generates a schedule report for user login activities, incoming and outgoing calls in AudioCodes. It displays incoming and outgoing calls by location and call activities by source and destination IP address, etc.

### <span id="page-3-1"></span>1.1 Pre-requisites

- The host machine should have installed the **EventTracker agent**.
- Administrator privilege for AudioCodes web interface.
- AudioCodes SBC's (VE) v7.2 should be installed.

# <span id="page-3-2"></span>1.2 Integration of AudioCodes events to EventTracker

#### <span id="page-3-3"></span>1.2.1 Enabling syslog

- 1. Connect to the SBC Web interface, and then log in using the default credentials.
- 2. Open the Logging Settings page (**TROUBLESHOOT > Logging > Logging Settings**).
- 3. Configure the following parameters.
	- a. From the **'Enable Syslog**' drop-down list, select "**Enable".**

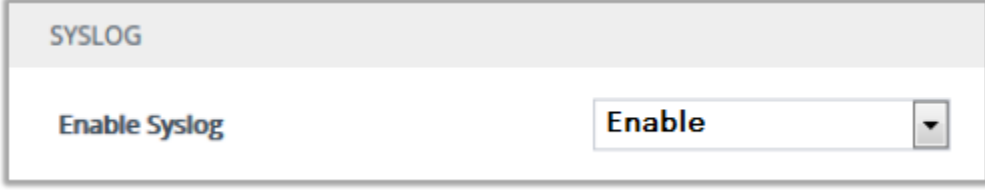

Figure 1

b. Please fill the below information.

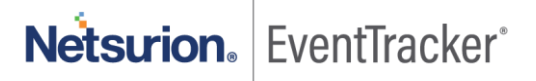

In the **'Syslog Server IP**' field, enter the "**EventTracker IP address"**.

In the **'Syslog Server Port'** field, enter the port number **514.**

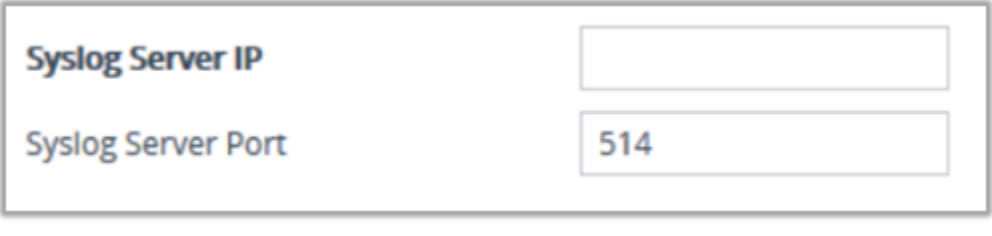

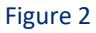

c. In the '**Log Severity Level**' drop-down list, select the severity level, "**Informational".**

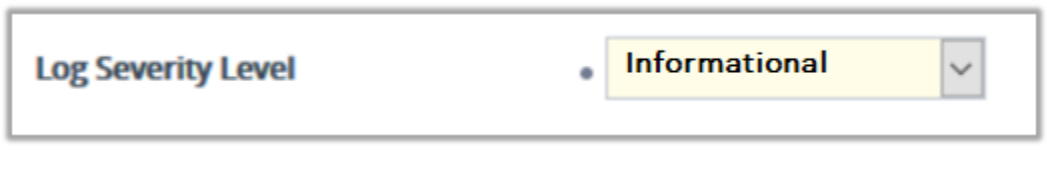

#### Figure 3

d. To configure reporting of management user activities, under the "**Activity Types to Report group**", select the actions to report to the syslog server. Choose, "**Select All**":

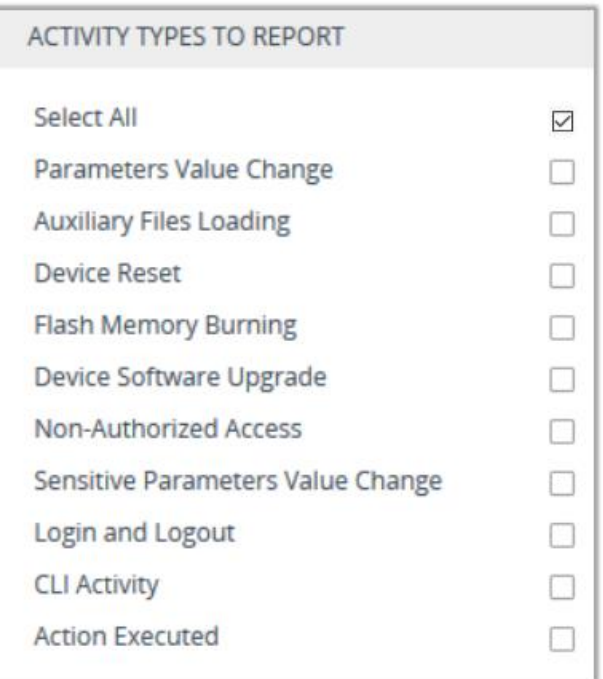

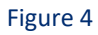

4. Click **Apply** to apply your settings.

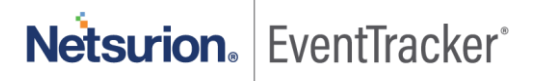